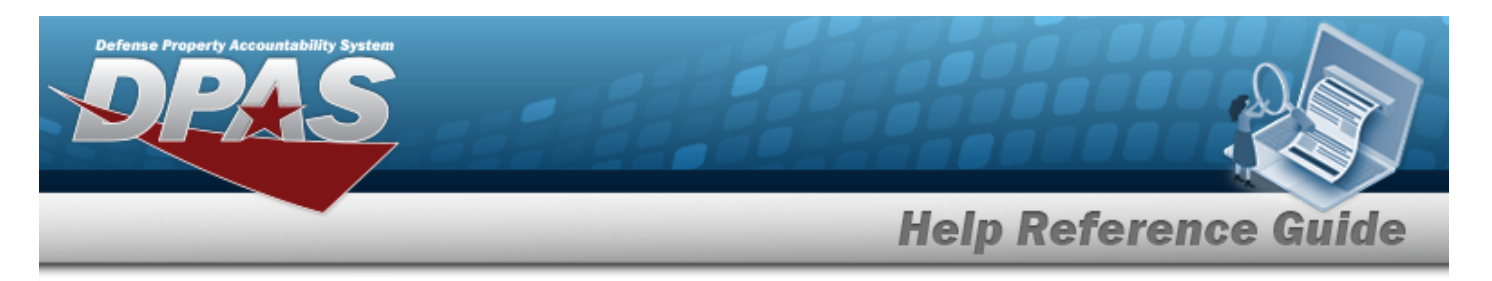

# **Defense Property Accountability System (DPAS) Force System Management (FSM) Module Home Page**

## **Overview**

The Force System Management module Home Page process provides the ability to access the Pending Tasks, Message of the Day, and My Queue panels, as well as all the FSM menus.

## **Navigation**

Force System Management (FSM) > FSM Home Page

### **Procedures**

#### **View the FSM Home Page**

Close *Selecting at any point of this procedure removes all revisions and closes the page. Bold numbered steps are required.*

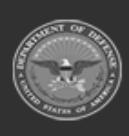

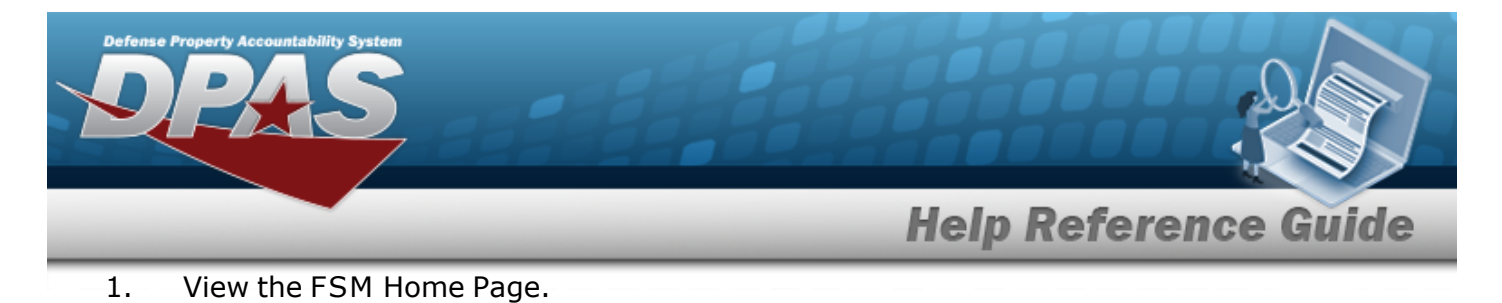

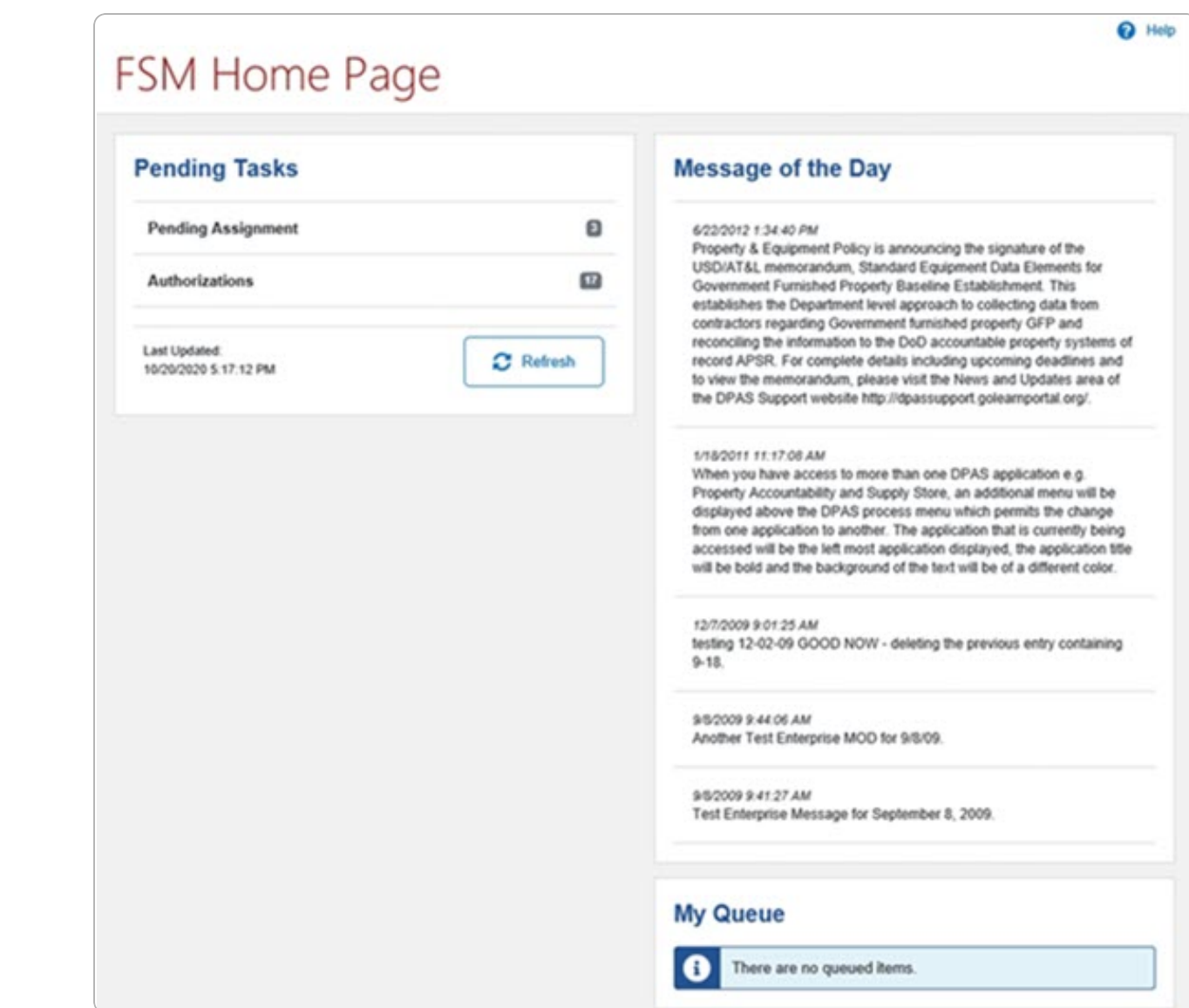

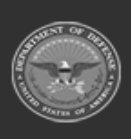

DPAS Helpdesk<br>1-844-843-3727

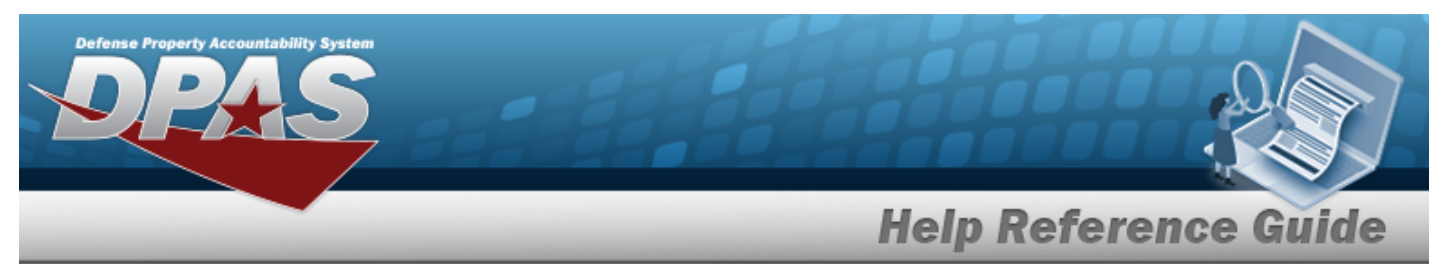

a. Select the Pending Assignment panel.

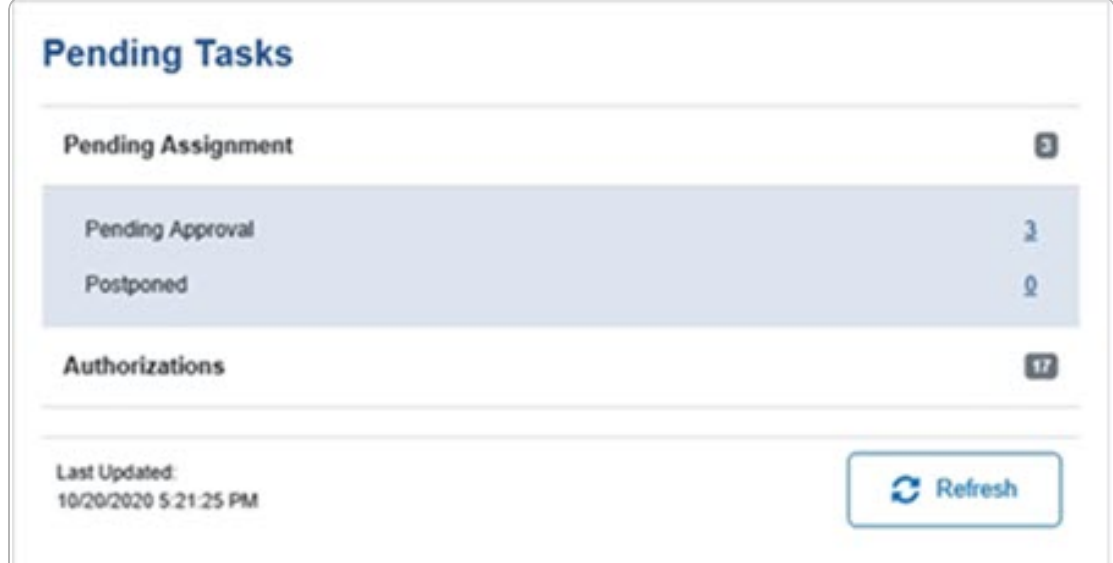

b. Select the Authorizations panel.

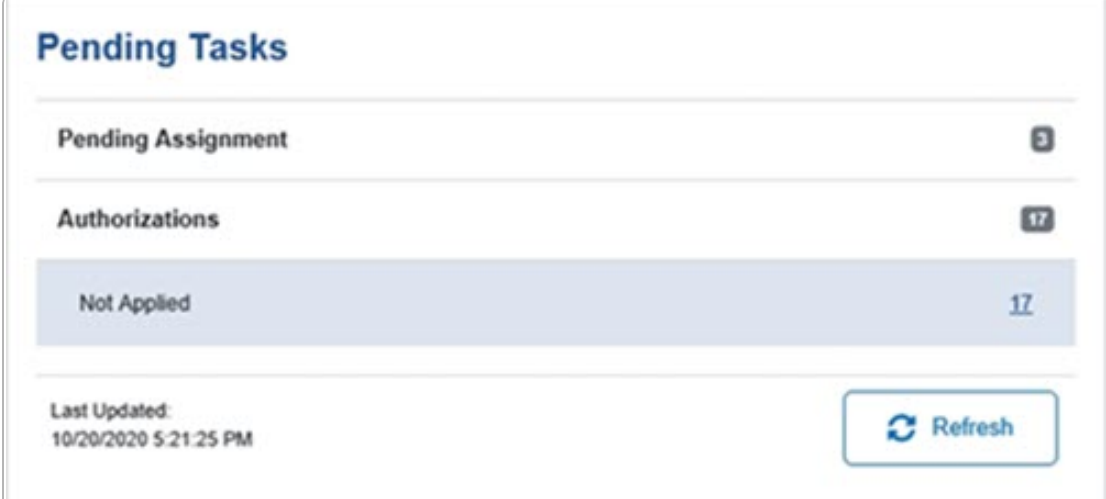

A. View the Message of the Day panel. This information comes directly from the IO / Agency Coordinator.

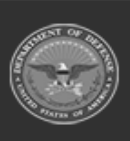

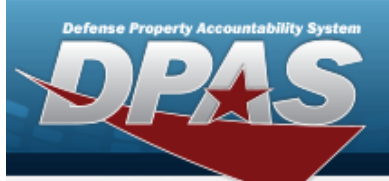

**Help Reference Guide** 

# **Message of the Day**

2/19/2020 2:51:52 PM Testing Message of the Day in Ext Test

#### 3/25/2015 6:59:05 AM

When you have access to more than one DPAS application e.g. Property Accountability or Maintenance and Utilization, an additional menu will be displayed above the DPAS process menu which permits the change from one application to another. The application that is currently being accessed will be the left most application displayed, the application title will be bold and the background of the text will be of a different color.

B. View the My Queue panel. *This information comes from the [Import](ImportQueue.htm) Queue page.*

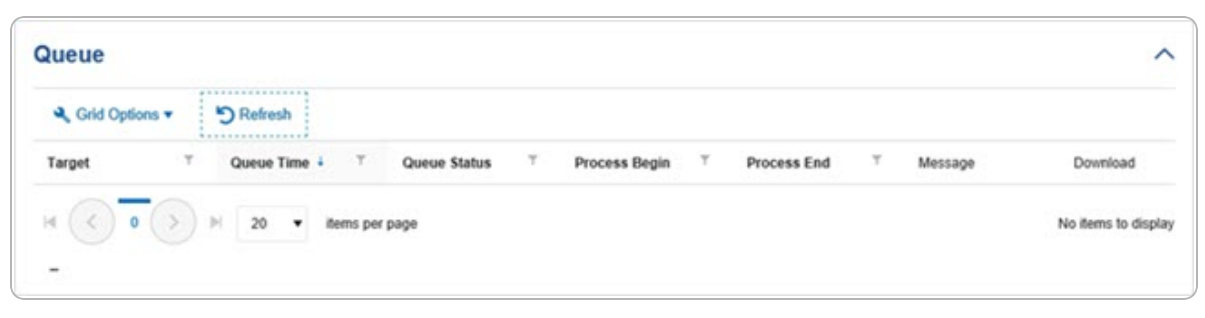

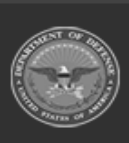

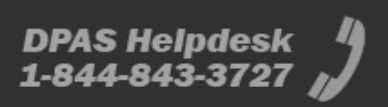